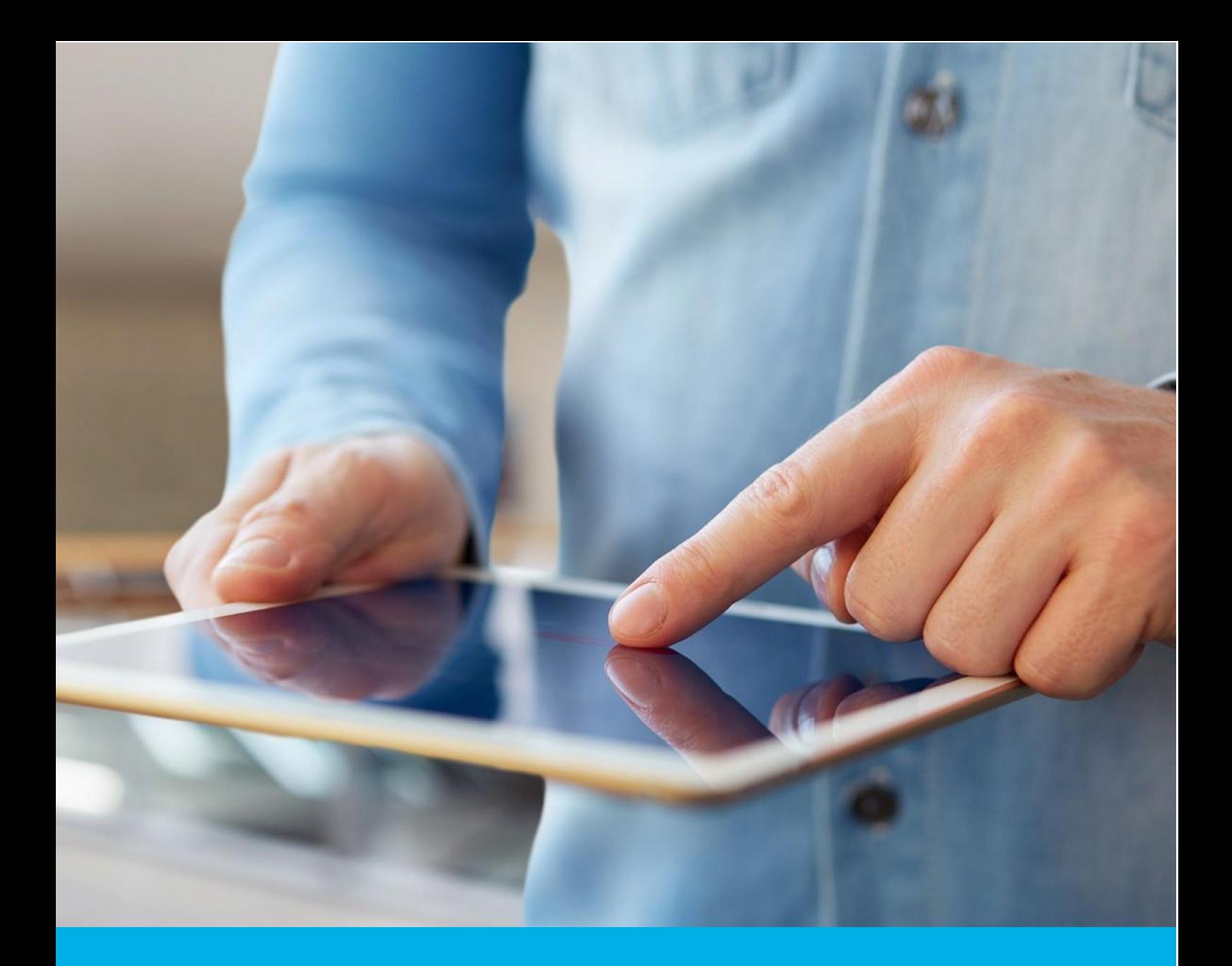

# Instalacja certyfikatu S/MIME na Mac OS oraz iOS

Wer. 1.6

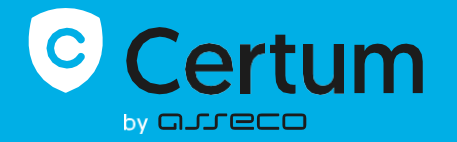

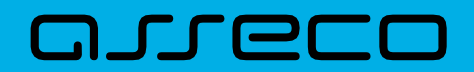

## Spis treści

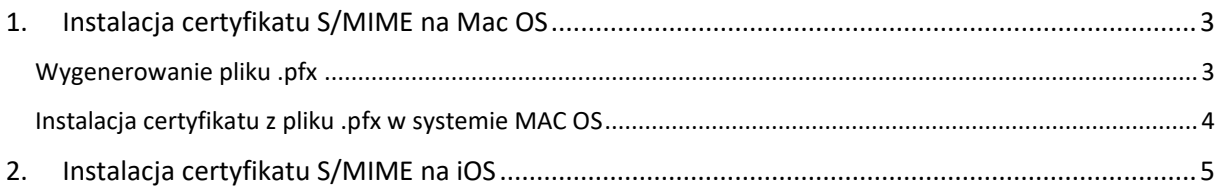

## <span id="page-2-0"></span>1. Instalacja certyfikatu S/MIME na Mac OS

Do instalacji certyfikatu będziesz potrzebował pliku certyfikatu.

Wydany certyfikat możesz pobrać z wiadomości e-mail o utworzeniu certyfikatu lub z widoku **Szczegóły certyfikatu** z **Twojego konta** w zakładce **Produkty bezpieczeństwa** w sklepie Certum, w dogodnym kodowaniu **PEM**.

W widoku **Szczegółów certyfikatu** możesz również pobrać certyfikaty pośrednie dla Twojego certyfikatu.

Do wygenerowania pliku .pfx, który zainstaluje certyfikat w systemie potrzebujesz zainstalowanego oprogramowania OpenSSL.

#### <span id="page-2-1"></span>Wygenerowanie pliku .pfx

Plik .pfx jest niezbędny do zainstalowania certyfikatu. Możesz go wygenerować po wydaniu certyfikatu.

W tym celu, po wydaniu certyfikatu, pobierz plik certyfikatu w kodowaniu PEM i wykonaj kroki opisane poniżej.

a) Używając konsoli OpenSSL, wykonaj następujące polecenie:

openssl pkcs12 -export -out **certyfikat**.pfx -inkey **kluczprywatny**.key -in **cert**.pem

Wartości pogrubione oznaczają:

- **certyfikat**.pfx nazwa, pod którą zostanie zapisany plik .pfx
- **kluczprywatny**.key nazwa pliku klucza prywatnego, wygenerowanego wraz z CSR
- **cert**.pem nazwa pliku wydanego certyfikatu.
- b) Po wpisaniu komendy zostaniesz poproszony o nadanie hasła do pliku .pfx. Późniejsze podanie hasła będzie niezbędne do instalacji certyfikatu.

<span id="page-2-2"></span>Po wykonaniu żądania zostanie utworzony plik .pfx pod wskazaną nazwą w tym samym folderze.

### Instalacja certyfikatu z pliku .pfx w systemie Mac OS

Po wygenerowaniu pliku .pfx, kliknij na niego dwa razy i zainstaluj w zakładce **Login** w **Pęku kluczy**.

Po instalacji certyfikat będzie widoczny w **Moje certyfikaty**. Dzięki temu, będzie można go używać do podpisywania wiadomości. W tym celu otwórz aplikację Mail i w oknie edytora nowej wiadomości włącz podpisanie wiadomości za pomocą dostępnych opcji podpisu.

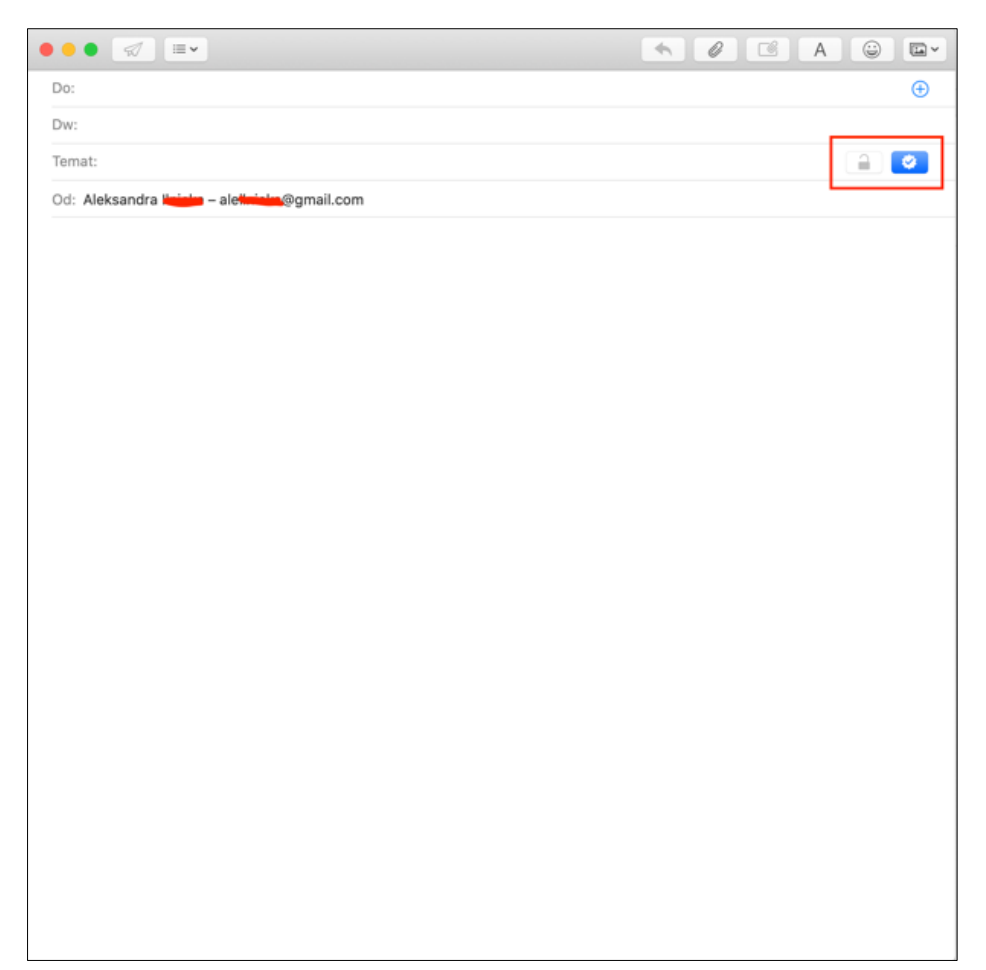

## <span id="page-4-0"></span>2. Instalacja certyfikatu S/MIME na iOS

Z **Pęku kluczy** wyeksportuj certyfikat do formatu pliku .p12. Gdy system poprosi, nadaj hasło dla generowanego pliku, które będzie go chronić.

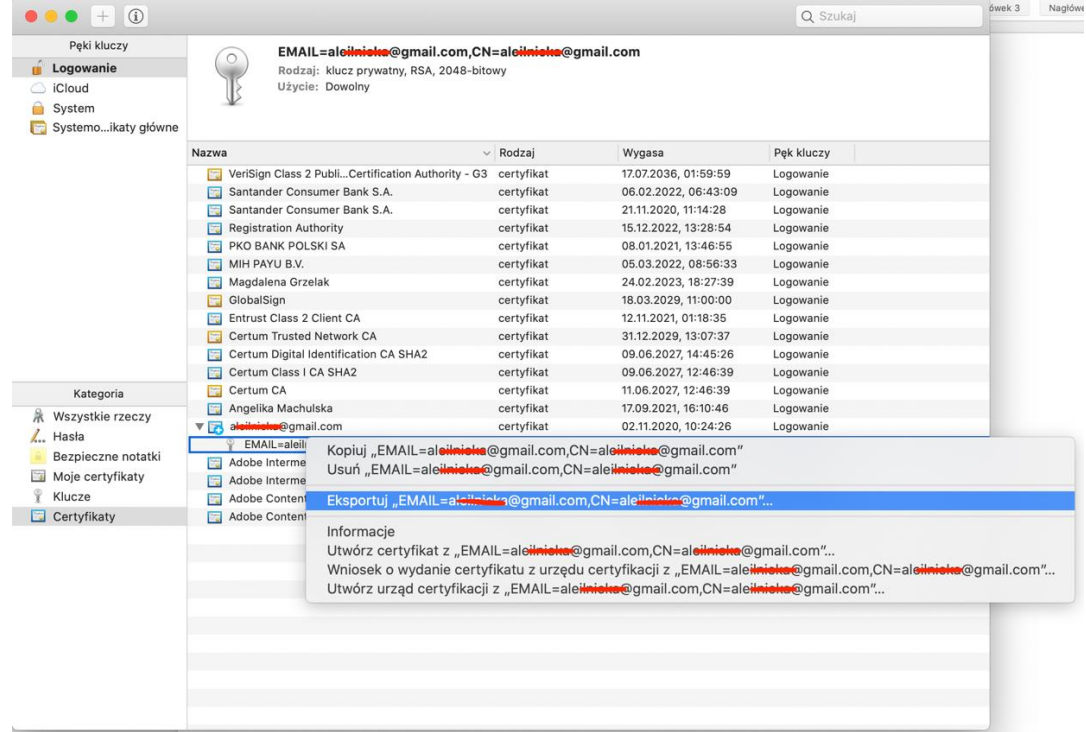

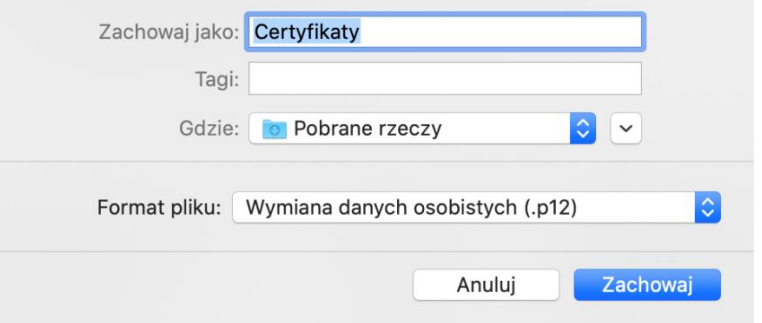

Zachowany certyfikat możesz udostępnić za pomocą AirDrop do swojego urządzenia Apple (iPhone, iPad).

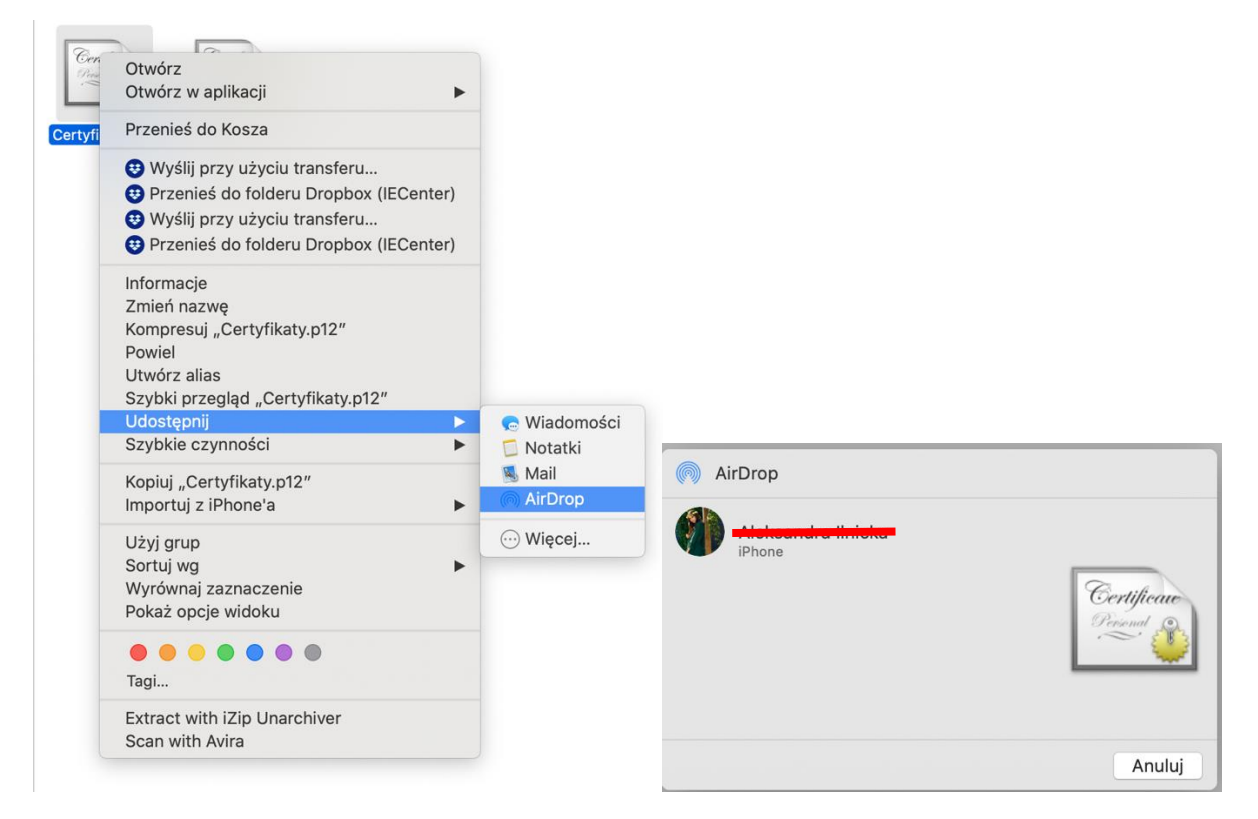

Po udostępnieniu pliku na urządzeniu (iPhone, iPad), powinno pojawić się okienko z informacją o pobraniu profilu oraz, że jest on dostępny w **Ustawieniach**.

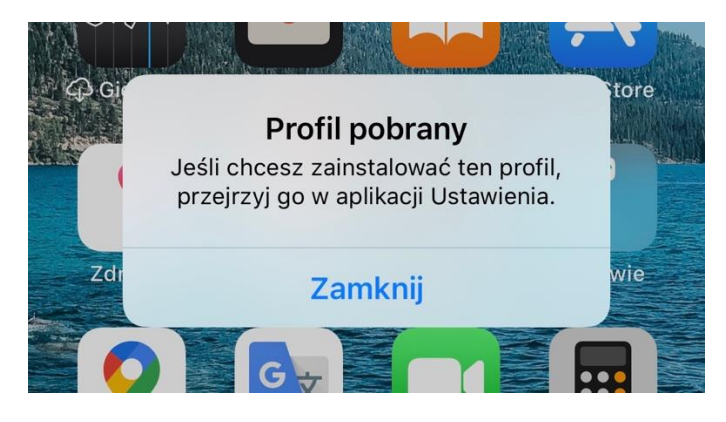

Po wejściu w **Ustawienia**, przejdź do zakładki **Profil pobrany** i dalej w **Certyfikat tożsamości** i użyj opcji **Instaluj**.

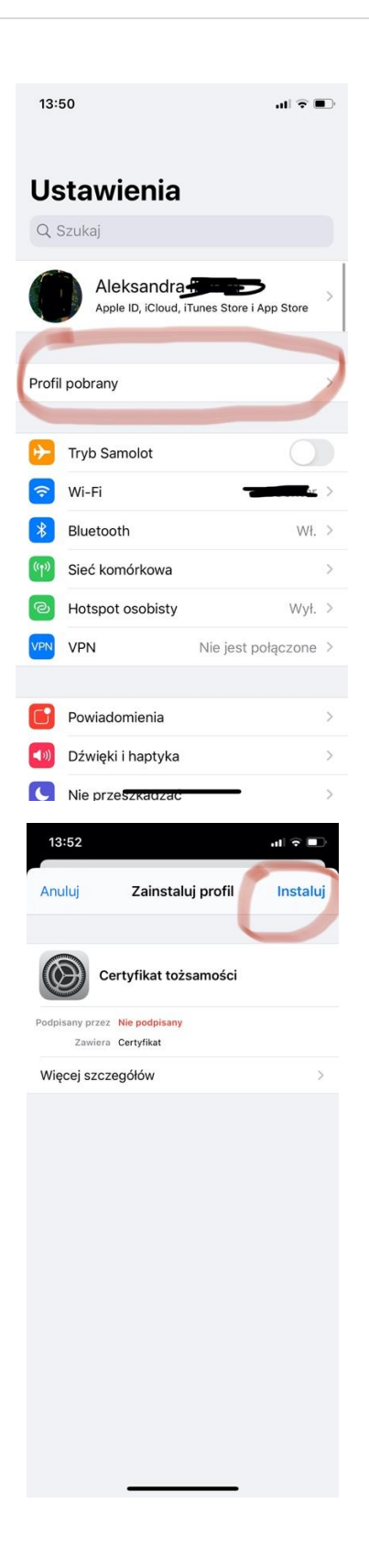

Po zainstalowaniu certyfikatu, przejdź do **Hasła** i dalej **Konta**, wybierz tu zakupiony certyfikat, dalej **Konto** i opcja **Zaawansowane** i na samym dole w sekcji **S/MIME** wybierz opcję **Podpisuj**. Oznacz

opcję na **Tak**. Podobne ustawienie możesz wybrać dla pozycji **Szyfrowanie domyślne**. Następnie zaakceptuj zaminy za pomocą opcji **Gotowe**.

Aby podpisywać maile, uruchom aplikację Mail i w oknie nowej wiadomości zweryfikuj, że masz certyfikat ustawiony do podpisywania.